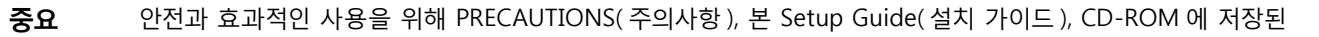

• 화면 조정 또는 설정과 같은 자세한 내용은 EIZO LCD Utility Disk(CD-ROM) 에 있는 사용설명서를 참조하십시오.

**Mini DisplayPort Thunderbolt /**

 $\qquad \qquad \qquad \Box$ 

PM200

 $\frac{1}{\sqrt{2}}$ 

T

H

 $\Box$ 

 $\mathbf{p}$ 

 $\begin{bmatrix} \boxed{11} \ \boxed{11} \end{bmatrix}$ 

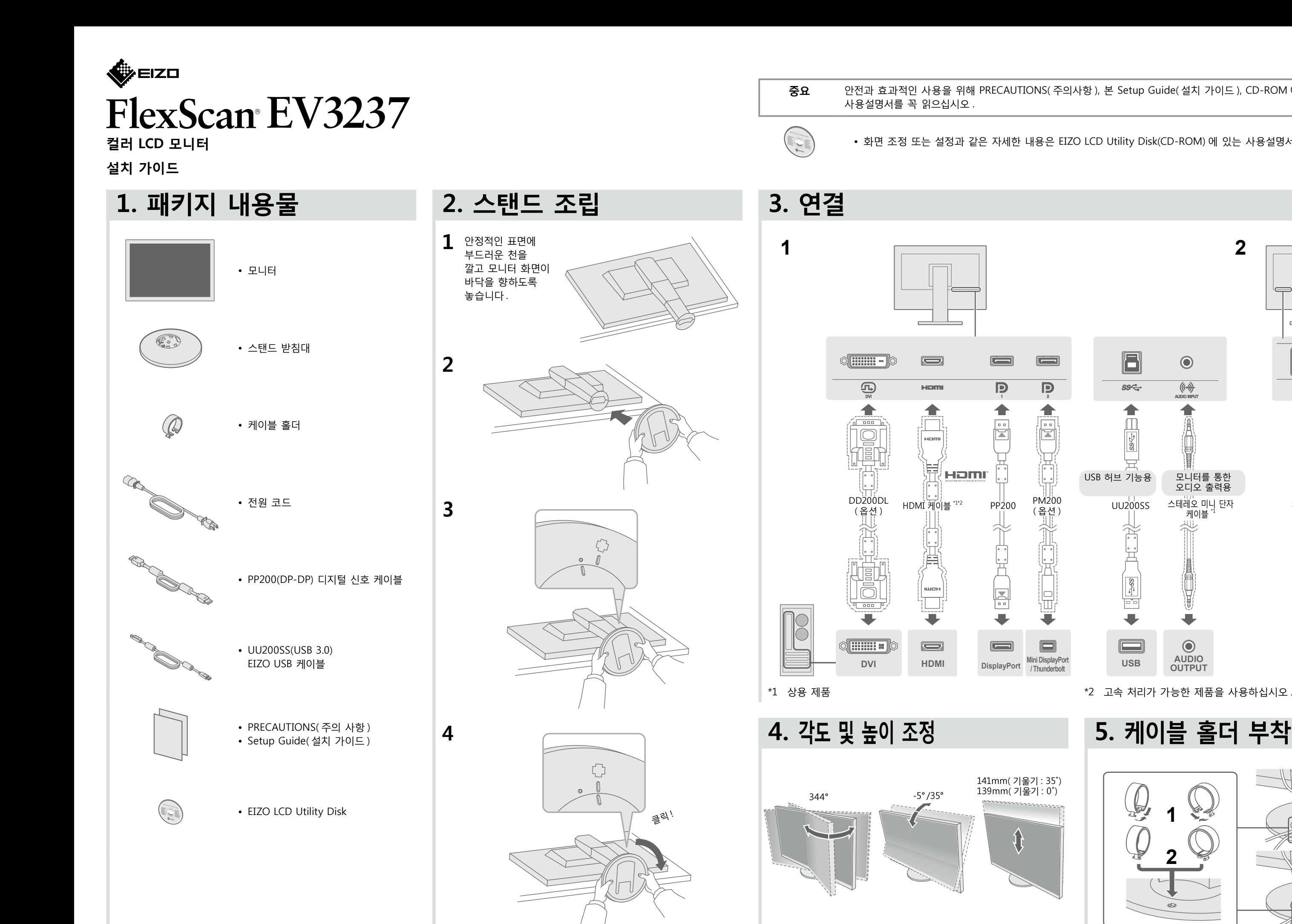

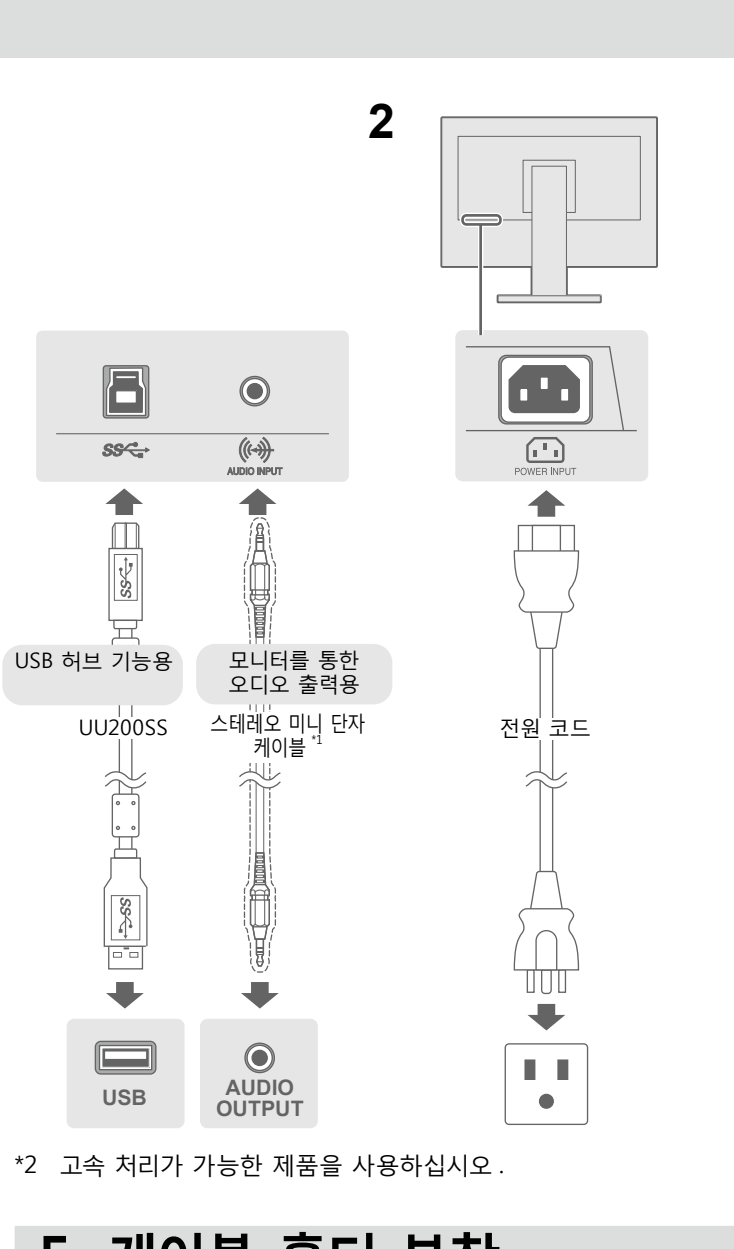

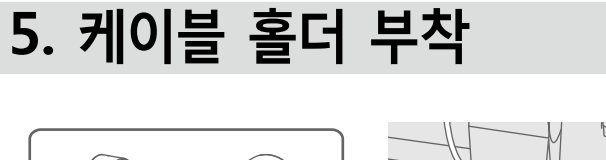

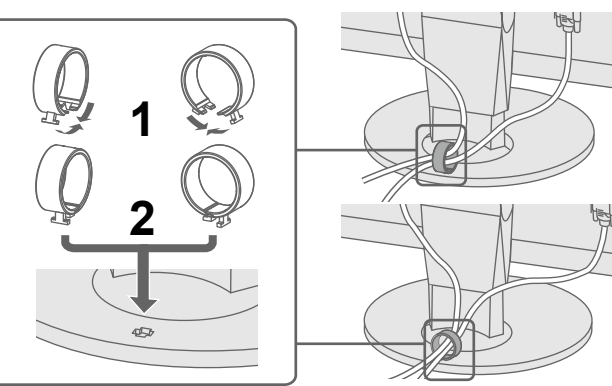

 $\blacksquare$  EXIT  $\lambda$   $\blacktriangleright$   $\blacksquare$  ENTER  $\bigcirc$ 

 $\Box$   $\blacksquare$ 

■ ø ■ ■ ■ ■ 0

다음의 해결 방법을 이행한 후에도 모니터에 화상이 표시되지 않으면, 가까운 EIZO 대리점에 문의하십시오.  $B<sup>2</sup>$ 인 및 해결 방법 바르게 연결되어 있는지 확인합니다. 를 켜십시오. .<br>나다 가 몇 분 후에 다시 켜십시오. "Brightness" (밝기), "Contrast" (콘트라스트) 및 / 또는 을 늘립니다. .<br>바합니다 . .를 작동해봅니다. .<br>지 확인합니다. ort 에 연결되어 있는 경우 다음 절차에 따라 DisplayPort 버전 시오 . .<br>1면 **(り**을 ( 를 ) 누릅니다. 2.가장 좌측 버튼을 누르면서 **①**을 ( 를 ) 2 초 이상 누릅니다 . "Administrator Settings" ( 관리자 설정 ) 메뉴가 나타납니다. 3.PC 에 연결된 커넥터에 따라 "DisplayPort 1(Ver.)" (DisplayPort1 버전 ) .<br>Port 2(Ver.)" (DisplayPort2 버전 ) 를 선택하십시오 .  $^{\prime}$ 버전을 변경합니다. .<br>3 ) 를 선택한 다음 **ENTER**을 ( 를 ) 선택합니다. 사용하여 연결된 장치에 문제가 있습니다. 문제를 해결하고  $\alpha$ 다가 다시 켜십시오. 상세한 내용은 출력 장치의 사용 설명서를 .<br>형된 범위를 벗어났다는 메시지가 표시됩니다. 해상도 및 수직 스캔 주파수 요구사항을 만족하도록 설정되어 . 확인하십시오 있는지 .<br>하니다. 유틸리티를 사용하여 알맞은 설정을 선택합니다. 자세한 내용은 명서를 참조하십시오.

서 (CD-ROM 에 저장 ) 의 "Chapter 5 Troubleshooting"

Copyright© 2014 EIZO Corporation All rights reserved.

## **표시 화면 6.**

 $\blacksquare$   $\blacksquare$   $\blacksquare$   $\blacksquare$   $\blacksquare$   $\blacksquare$   $\blacksquare$   $\blacksquare$   $\blacksquare$   $\blacksquare$   $\blacksquare$   $\blacksquare$   $\blacksquare$   $\blacksquare$ 

**. . . . . . .** . .

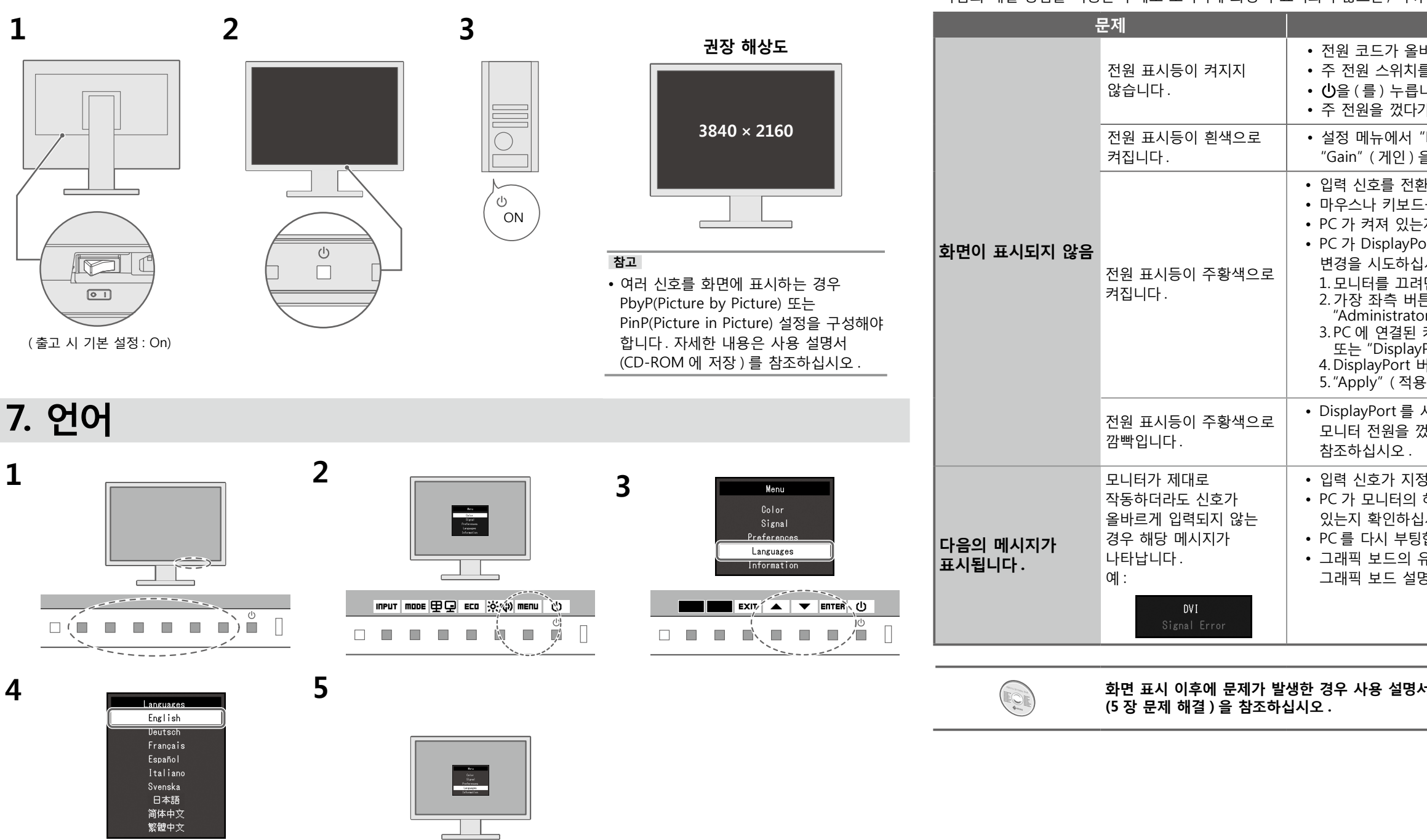

**● 화면이 표시되지 않는 문제**